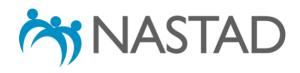

## 2024 ADAP Formulary Database: User's Guide

## **About the Database:**

The ADAP Formulary Database (Database) details AIDS Drug Assistance Programs' (ADAPs') coverage of medications, both individually and by drug class, including antiretroviral (ARV) treatments, "A1" Opportunistic Infections (A1 OI) medications, treatments for hepatitis B and C, substance use treatment medications as well as vaccines and various laboratory tests. It was created as part of NASTAD's National Ryan White HIV/AIDS Program (RWHAP) Part B and ADAP Monitoring Project, a longstanding effort to document new developments and challenges facing ADAPs, assess key trends over time, and provide the latest available data on the status of RWHAP Part B programs and ADAPs. The Database includes results from 50 states as well as the District of Columbia, Guam, and Puerto Rico as of January 1, 2024 <sup>1</sup>, and was developed as a microsite integrated within the NASTAD website platform.

## **Using the Database:**

The Database is divided into several sections by medication type, vaccines, and diagnostic tests. To access each section of the Database, please use the links featured on the main menu below.

- General Information
- Antiretroviral Medications
- ARV Generic Equivalents
- "A1" Opportunistic Infection Medications (A1 OIs)
- Hepatitis B Treatment Medications
- Hepatitis C Treatment Medications
- Substance Use Treatment Medications
- Other Medication Categories
- Vaccines
- Laboratory Tests
- Hepatitis C Diagnostics

<sup>&</sup>lt;sup>1</sup>The ADAP formulary composition data included within the Database is based on a "point-in-time," or formularies reported by states and territories as of January 1, 2024. The Database is updated as new information becomes available. In addition, interested parties are encouraged to contact individual ADAPs with specific questions about medication availability.

**Step 1: Click the link to the section you wish to view within the main page menu**. The page will refresh to display the Database section selected. For example, click on the link to "Antiretroviral Medications."

- General Information
- Antiretroviral Medications
- ARV Generic Equivalents
- "A1" Opportunistic Infection Medications (A1 OIs)

**Each column header corresponds to a specific data point with all results listed underneath**. *Note:* every section of the Database **automatically shows** the results for each column header for **all** states or territories. To view additional results, click anywhere within the table and use the arrow keys to scroll left to right and up and down. Use tap-and-drag to scroll on touch screens.

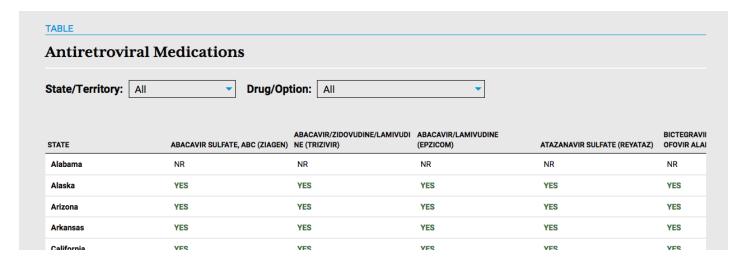

**Step 2:** The Database's "Filter" function allows you to search and/or display select responses within each section of the Database. A filter can be applied based on the column headers. **To apply a filter by state or territory**, click on the "State/Territory" menu on the top left-hand corner.

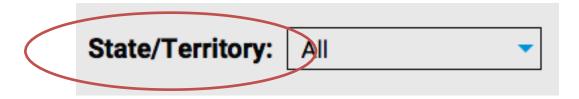

Click on the state or territory for which you would like to filter to view.

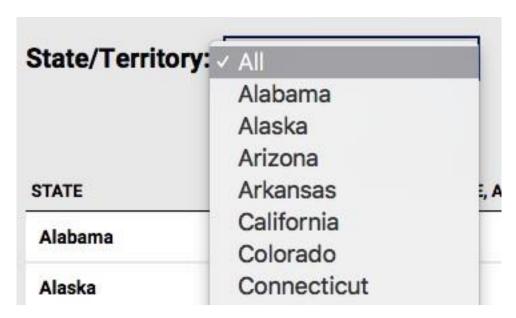

The window will reload to only show the results of the state or territory you have selected. **To undo the filter**, click on the "State/Territory" menu and select "All." You may also click the reload/refresh button on your web browser.

**Step 3: To apply a filter by drug or option** (i.e., the columns to the right of "State or territory," click on the "Drug/Option" menu on the top left-hand corner.

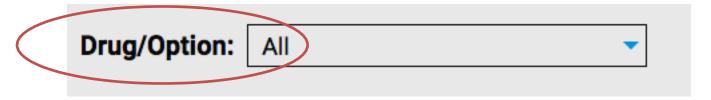

Select the drug or option you wish to filter from the drop-down menu below. For example, select "bictegravir/emtricitabine/tenofovir alafenamide (Biktarvy)"

|              | All<br>State                                                                   |  |
|--------------|--------------------------------------------------------------------------------|--|
|              | abacavir sulfate, ABC (Ziagen) abacavir/zidovudine/lamivudine (Trizivir)       |  |
|              | abacavir/lamivudine (Epzicom)                                                  |  |
|              | atazanavir sulfate (Reyataz)                                                   |  |
| Drug/Option: | <ul> <li>bictegravir/emtricitabine/tenofovir alafenamide (Biktarvy)</li> </ul> |  |
|              | cobicistat (Tybost)                                                            |  |

The window will reload to only show the states or territories that responded "yes" to the option you have selected. **To undo the filter**, click on the "State/Territory" menu and select "All." You may also click the reload/refresh button on your web browser.

**Step 4:** To view other portions of the Database, return to the main menu by either clicking on "Main menu" at the top of the page or by using the "back button" within your web browser.

To scroll within the table, click in table and use arrow keys to scroll left to right/up and down. Use tap-and-drag on touch screens. Main menu.

| TABLE            |                |              |                                     |  |
|------------------|----------------|--------------|-------------------------------------|--|
| Antiretrovi      | ral Medication | s            |                                     |  |
| State/Territory: | All            | Drug/Option: | bictegravir/emtricitabine/tenofovi▼ |  |